## **Configure New Edge for Single Sign-On**

Configuring New Edge for single sign-on (SSO) enables administrators to manage users of Citrix ADC. Users can securely log on to New Edge by using the enterprise credentials.

## **Prerequisite**

Browser Requirements: Internet Explorer 11 and above

## **To configure New Edge for SSO by using SAML:**

- 1. In a browser, type https://<customer\_domain>.newedge.io/admins/sign\_in and press **Enter**.
- 2. Type your New Edge admin account credentials (**email** and **password**) and click **Sign in with email and password**.

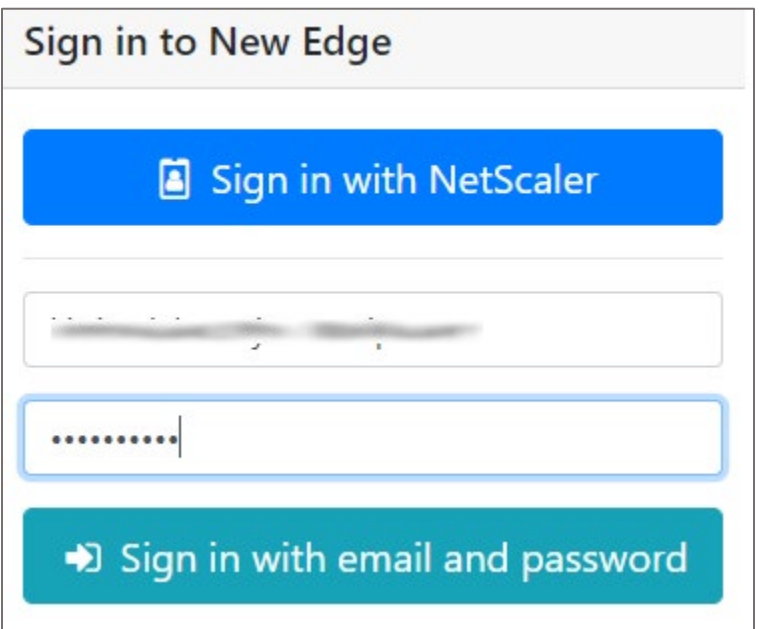

3. In the dashboard page, click the username in the top-right corner and select **Organization**.

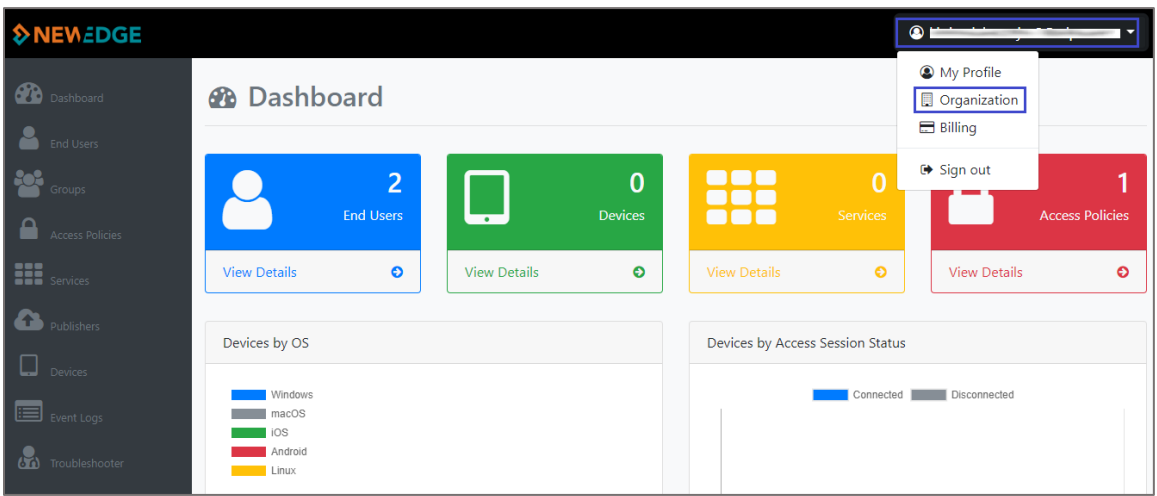

4. In the **Edit Organization** page, click the **Identity Providers** tab and click **+ New Identity Provider**.

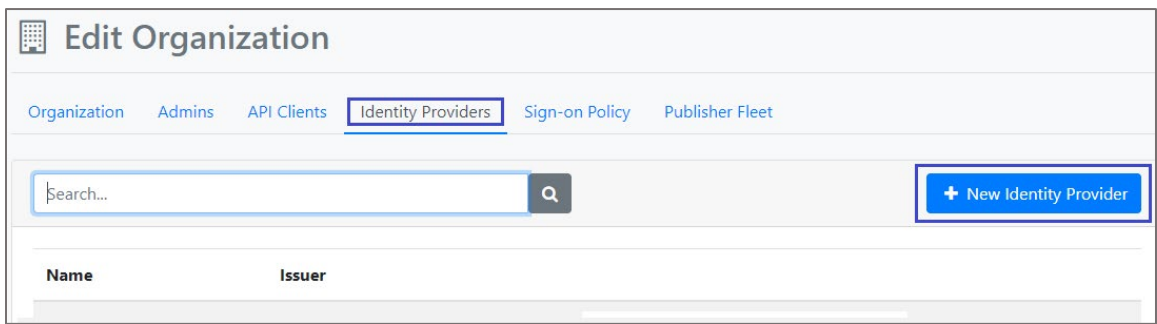

5. In the **Edit Identity Provider** page, enter the values for the following fields:

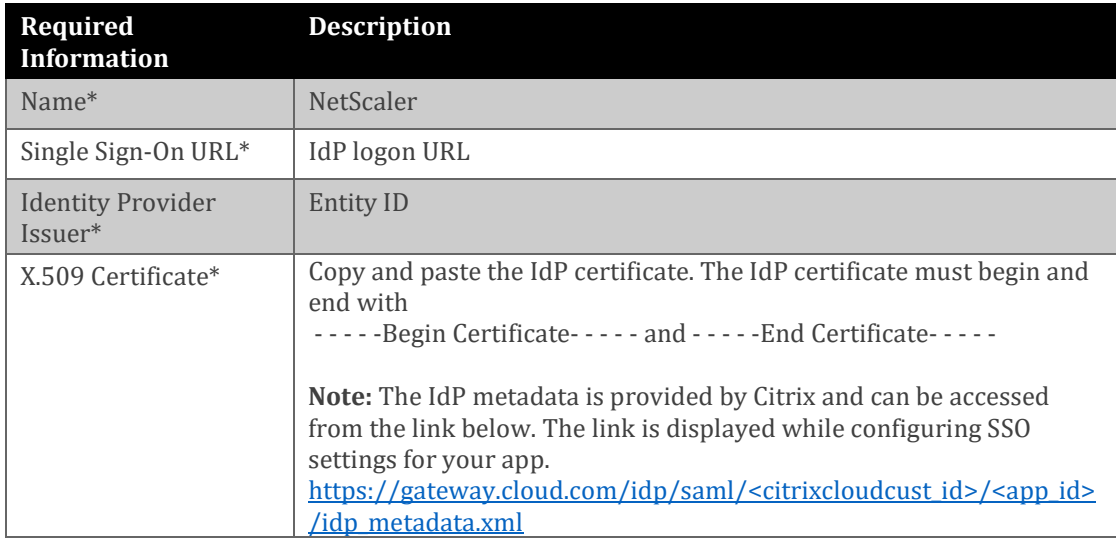

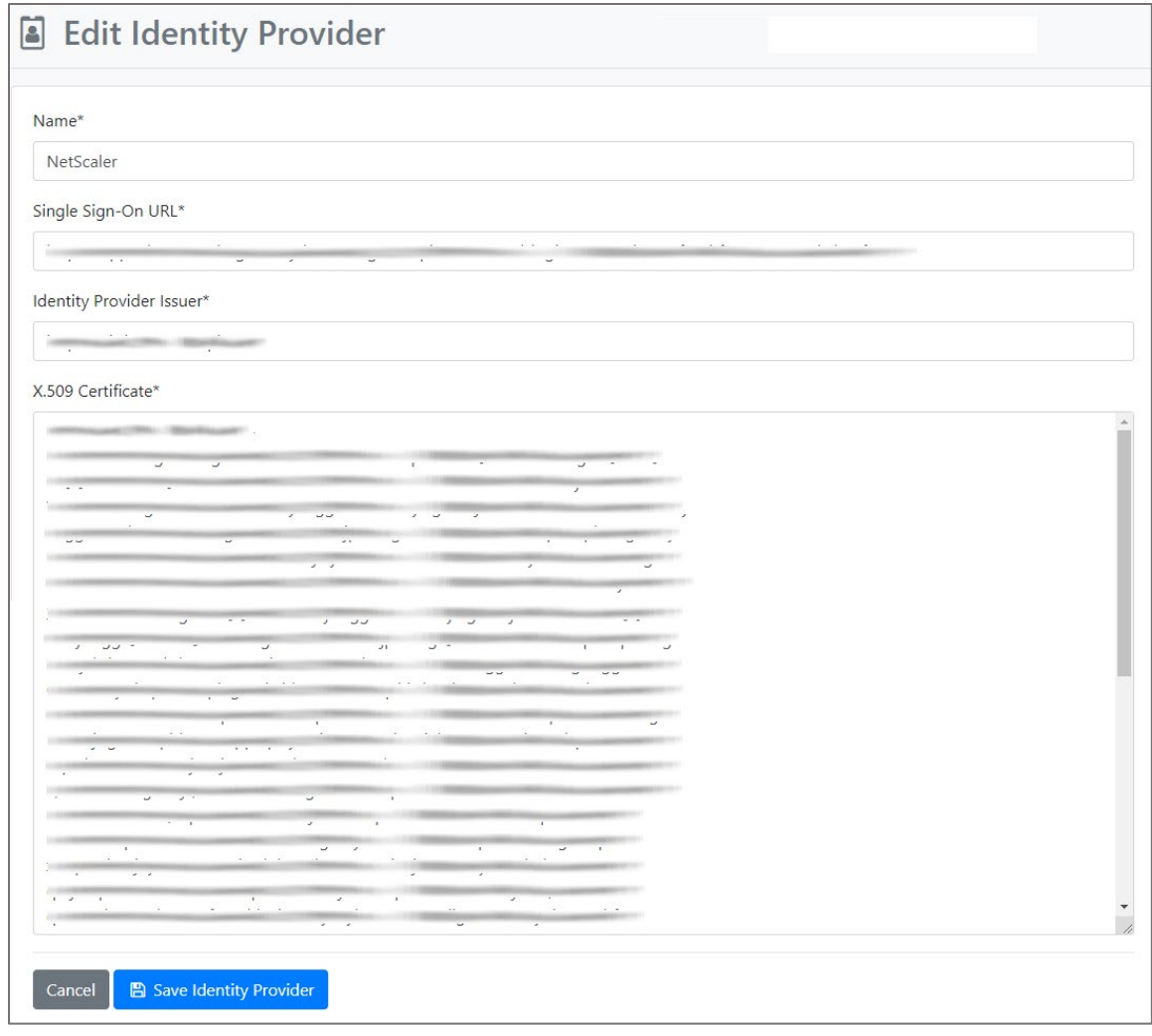

6. Finally, click **Save Identity Provider**.